## **CALENDARIO EN THUNDERBIRD**

Respecto al acceso al calendario, este no se produce de forma automática y es necesaria la instalación del complemento "tbsync"

Para ello vamos a complementos y temas, lo buscamos y lo agregamos.

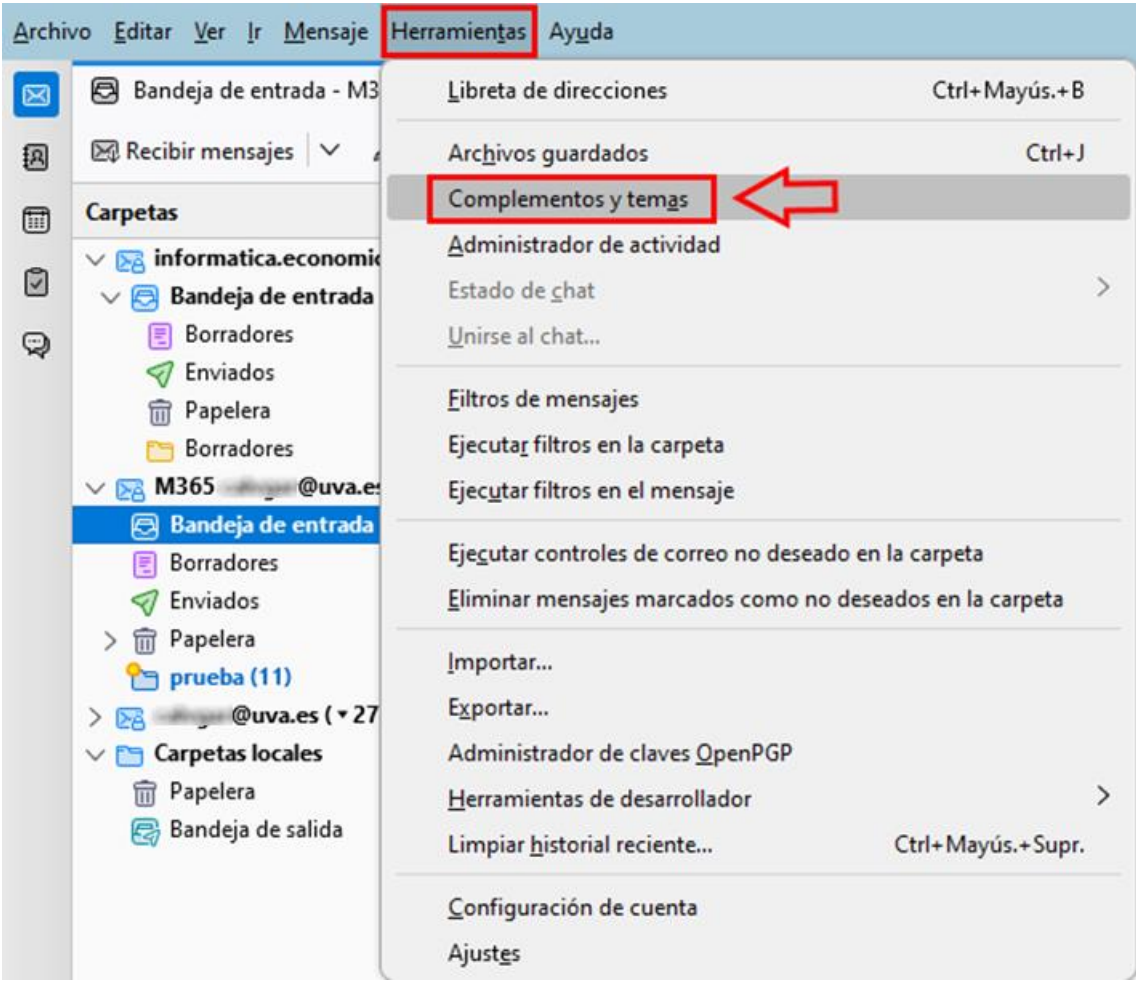

Seleccionaremos Extensiones y después escribiremos "tbsync" en la caja de búsqueda.

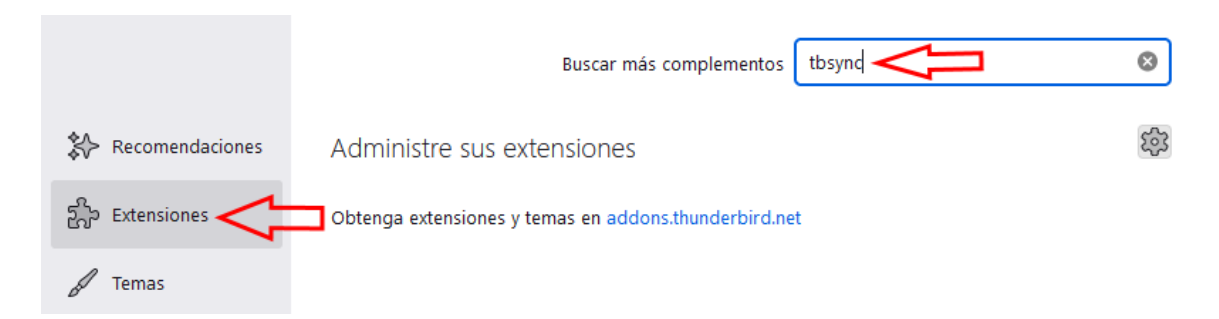

## Pulsaremos en +Agregar a Thunderbird.

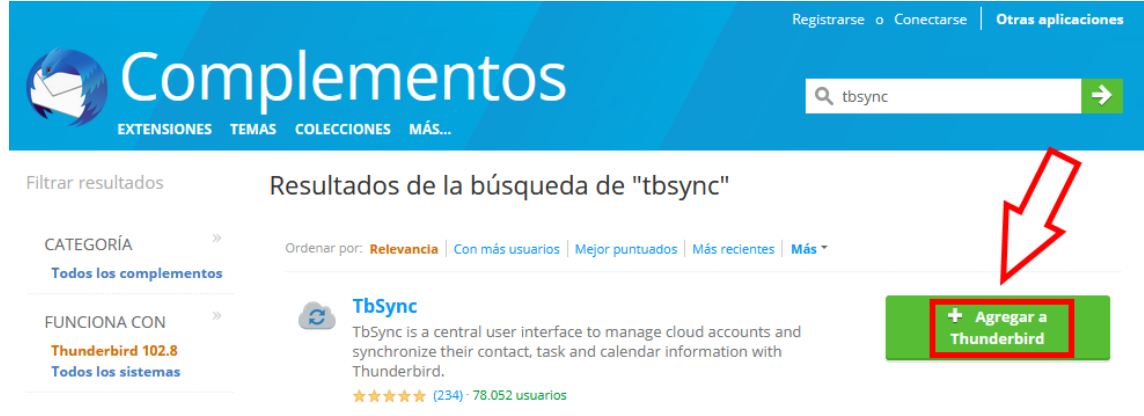

En la ventana emergente que aparecerá en la esquina superior derecha, haremos click en Añadir:

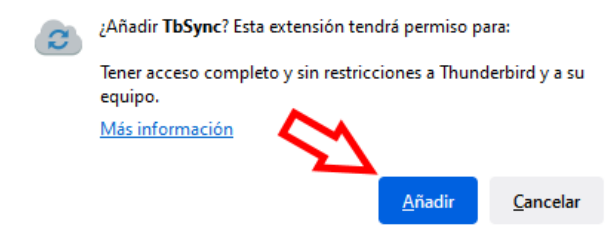

## Ahora debemos ir a la pantalla principal de Thunderbird, pulsar en menú

Herramientas > Ajustes de sincronización (TbSync).

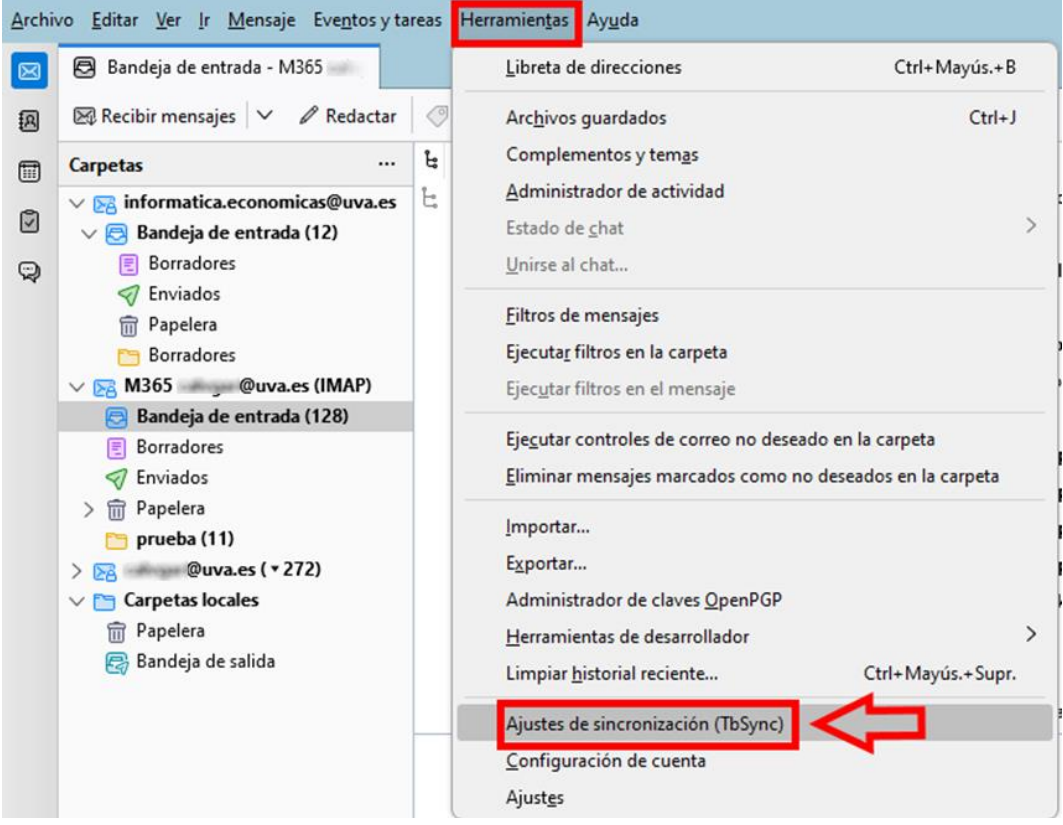

Hacemos click en Acciones de cuenta > Añadir una cuenta > Exchange ActiveSync.

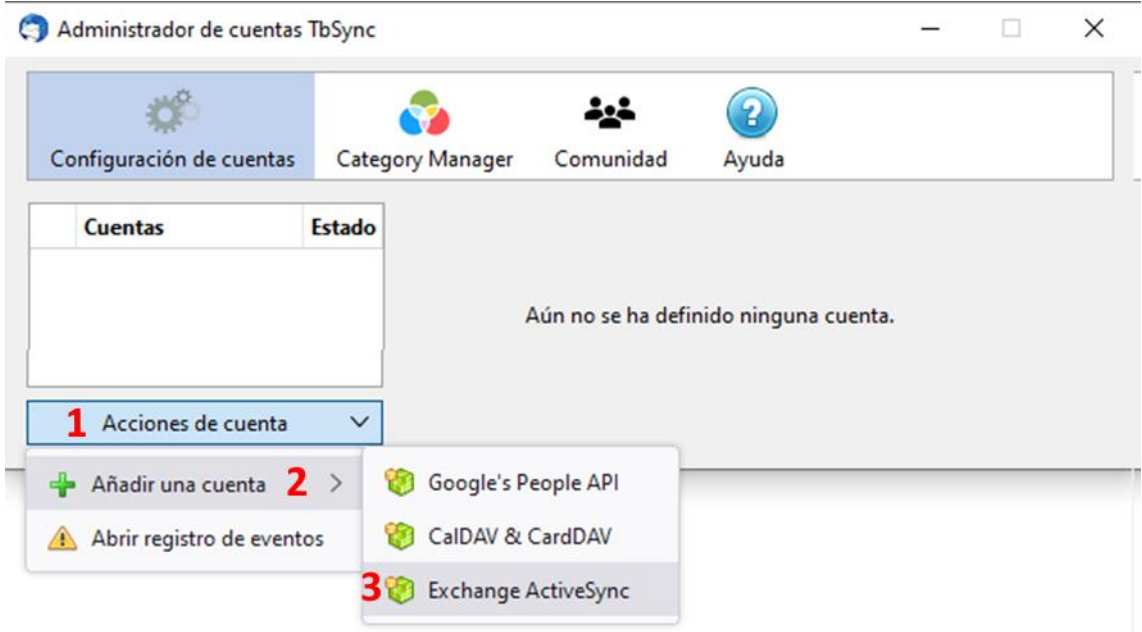

Al usarlo para configurarlo nos advierte de la necesidad de instalar también "Provider for Exchange ActiveSync"

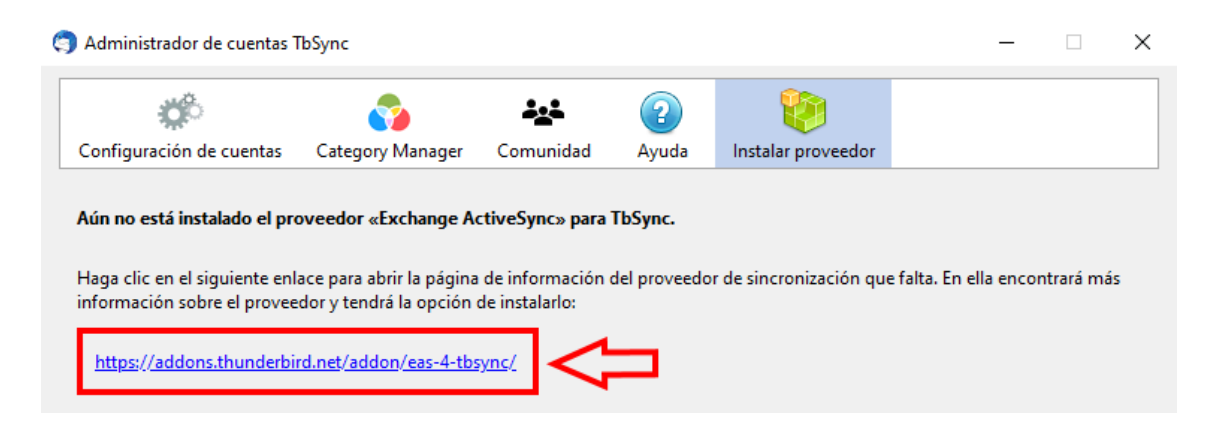

Y también lo instalamos…

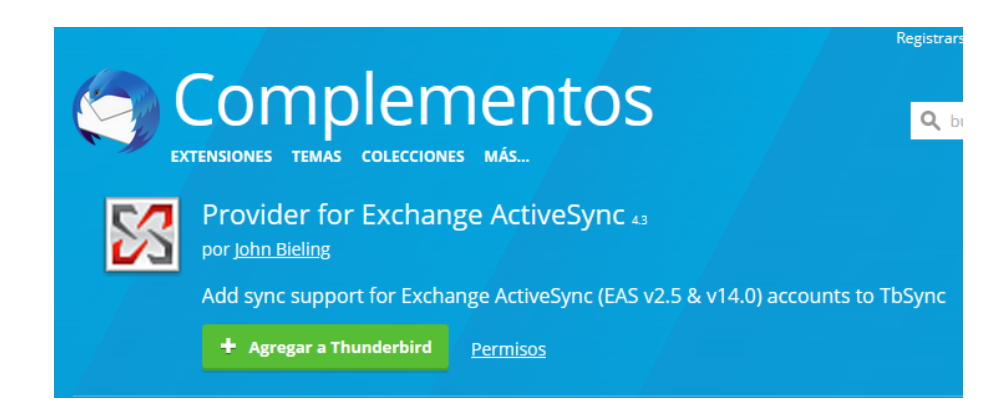

Una vez instalado el Proveedor de Exchange ActiveSync, debemos volver a la pantalla principal de Thunderbird, menú Herramientas > Ajustes de sincronización (TbSync).

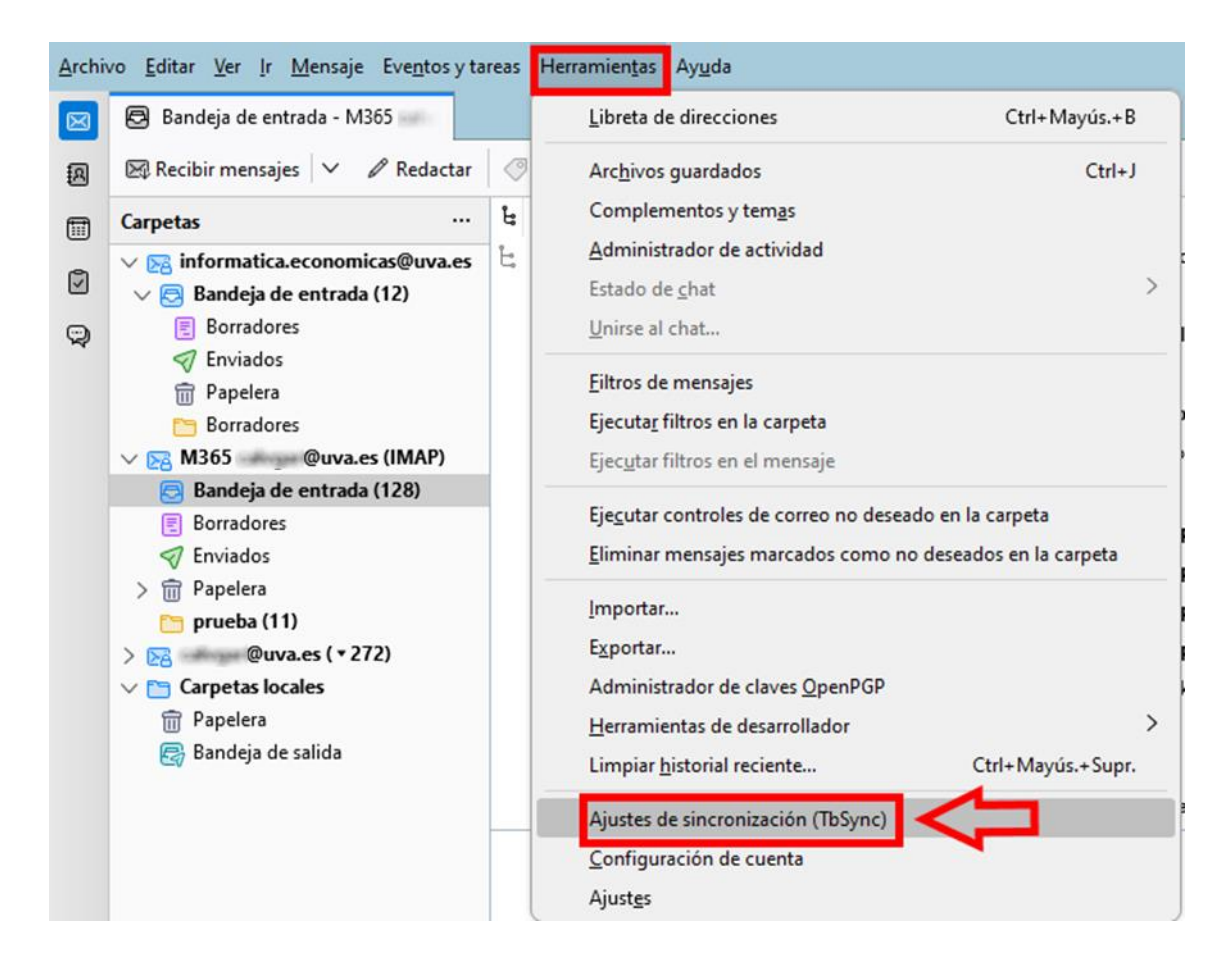

Hacemos click de nuevo en Acciones de cuenta > Añadir una cuenta > Exchange ActiveSync.

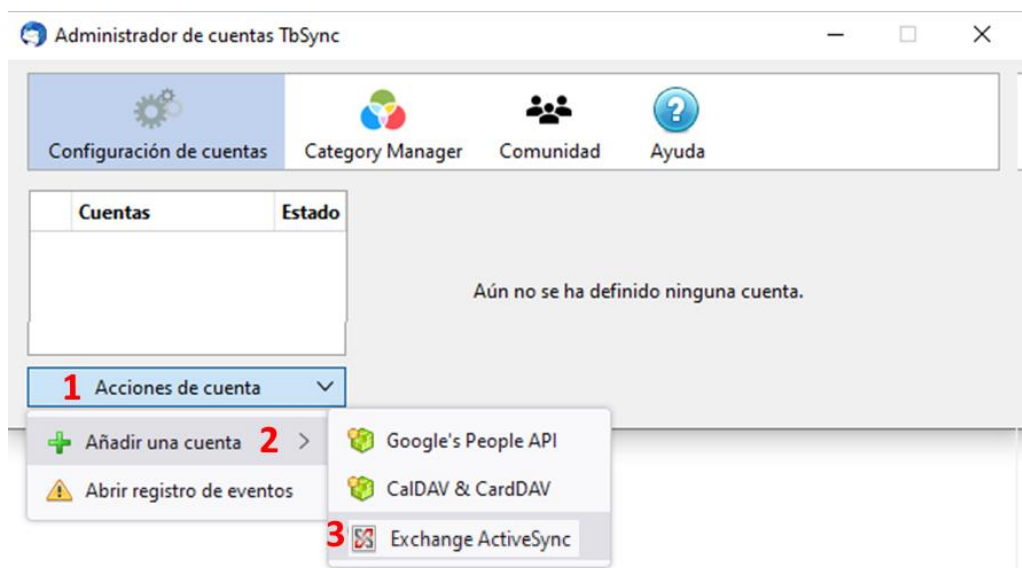

Seleccionaremos **Microsoft Office 365**, daremos un nombre identificativo a la cuenta e introduciremos nuestro correo electrónico institucional para terminar pulsando el botón **Añadir cuenta**.

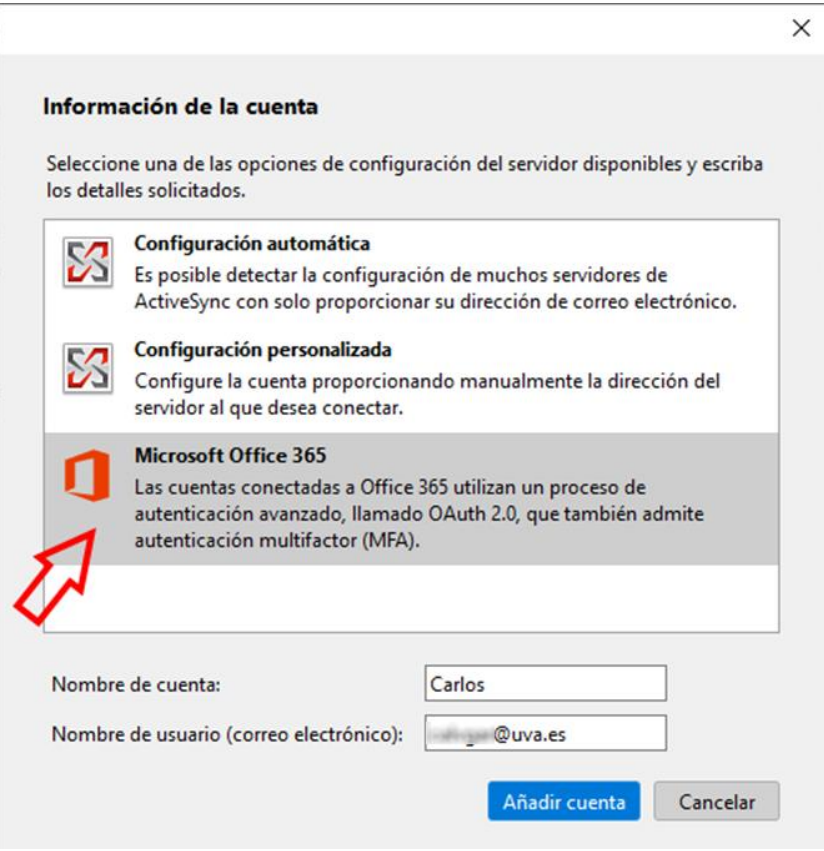

En la ventana emergente de identificación de la UVa teclearemos nuestros datos de inicio de sesión (**e-NIF)**.

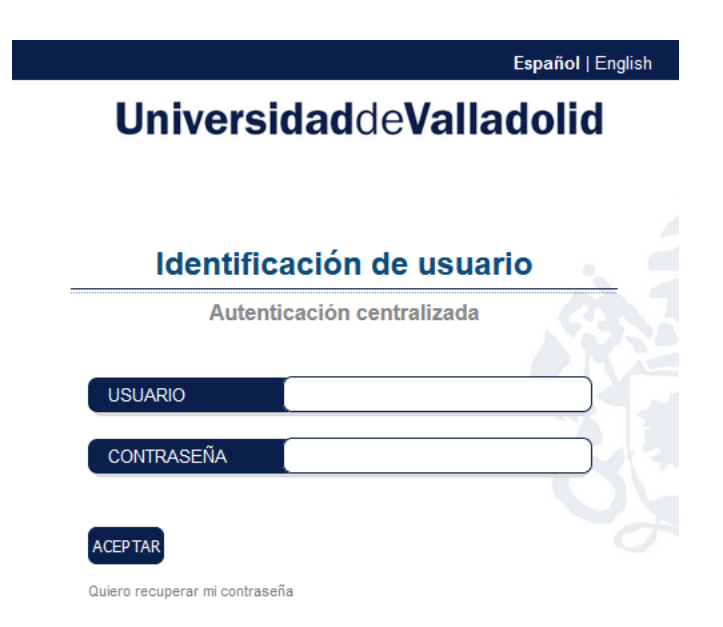

Por último, elegiremos las opciones de sincronización que se ajustan a nuestras necesidades.

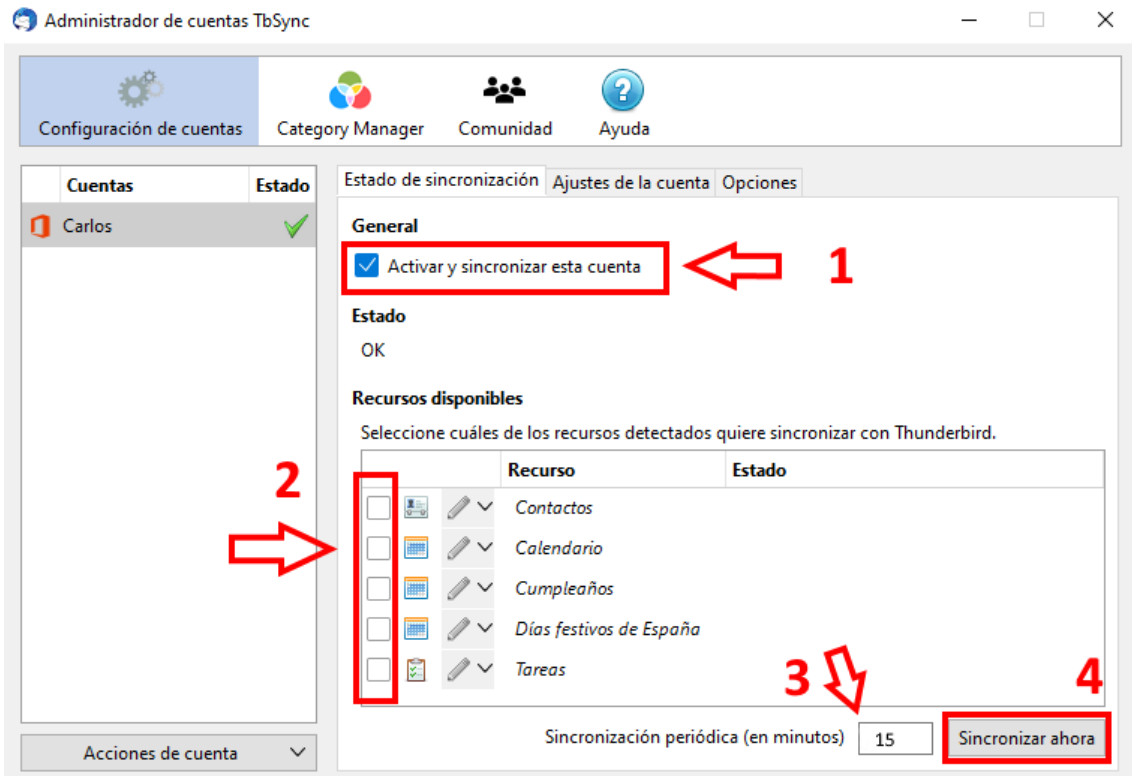